$\times$ 

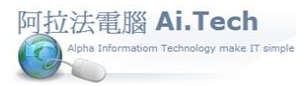

## 【精簡底稿-編列建案執行預算書】

◎進入系統架構頁面 : 點擊「工程會計第 e 高手 2021」標籤圖案 :

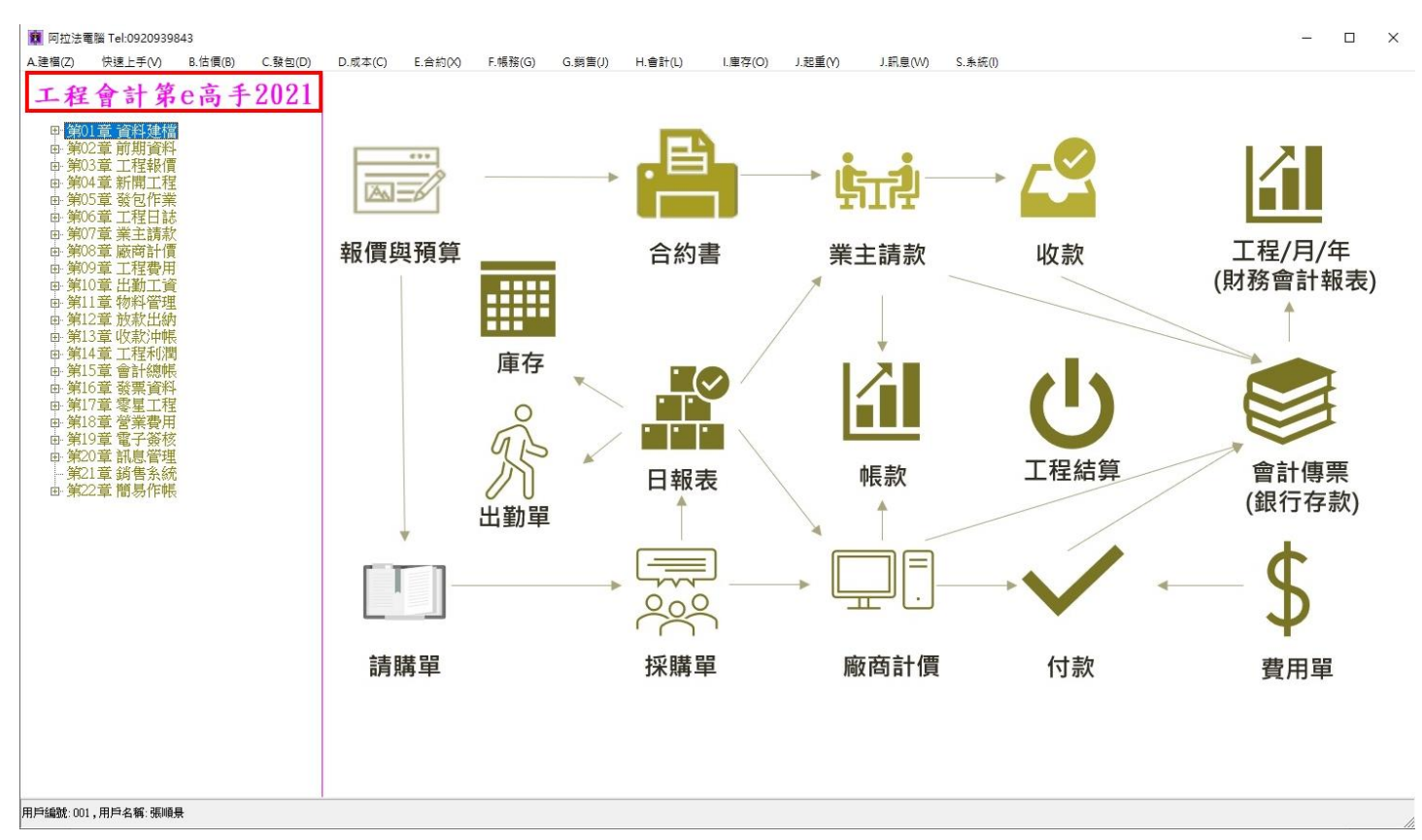

◎點擊「工程估價與預算」:

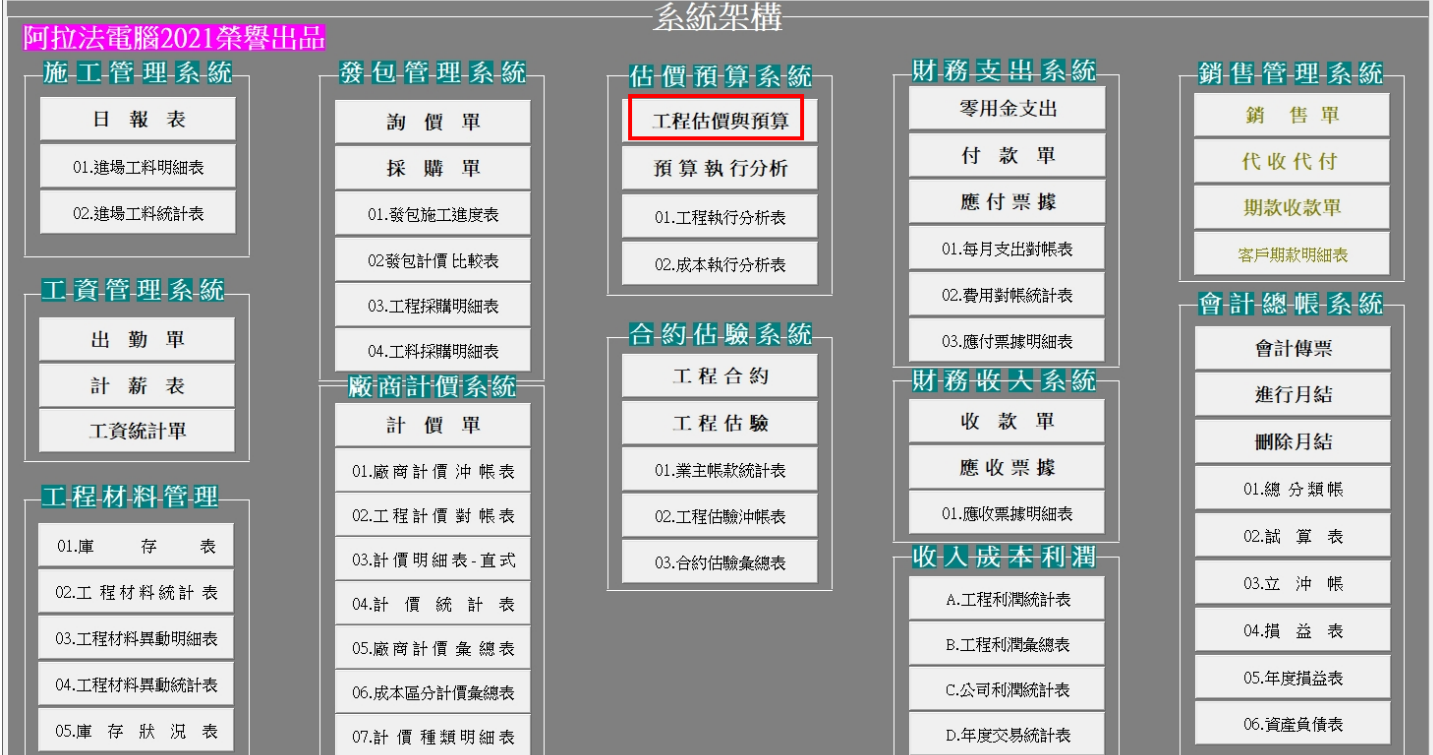

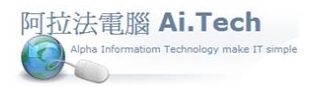

# [快速上手指導手冊](../2019快速上手-會計/快速上手指導手冊%20阿拉法電腦%20Tel:0920939843) 阿拉法電腦 Tel:0920939843

◎新增精簡底稿:

1.點擊新增按鈕。

2.點選業主編號:本公司、工程編號、員工編號(預算書編製者)。

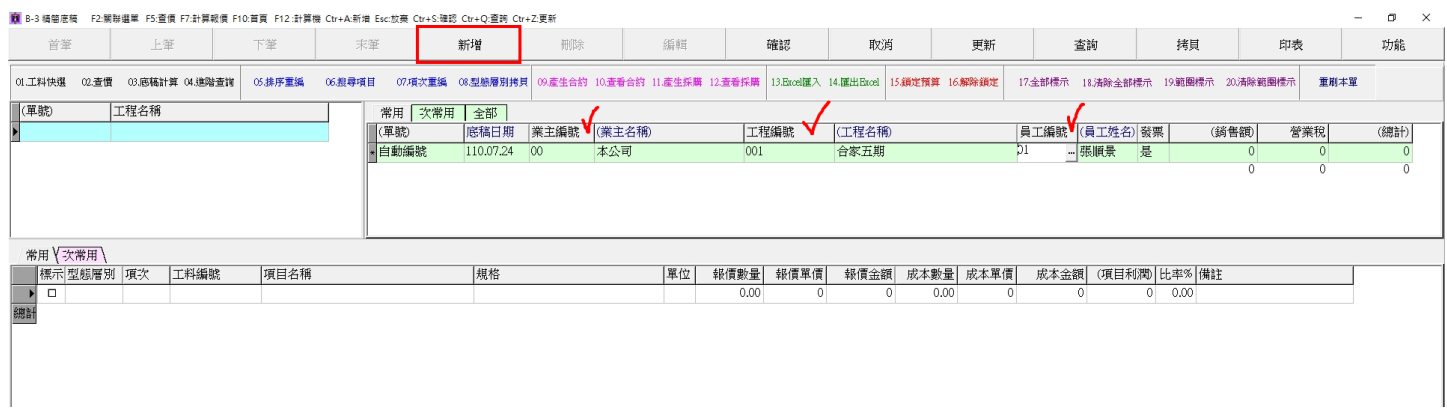

◎點選預算項目:

1.點擊「01.工料快選」按鈕。

2.點擊工料種類中的"假設工程"->右邊視窗中的工料項目,先點第1筆,按 Shift 鍵再點選最後一筆, 可進行工料編號複選(按住 Ctrl 鍵則可進行跳選)。

3.選完之後點擊底下「新增」即可將選取的工料項目帶入精簡底稿。

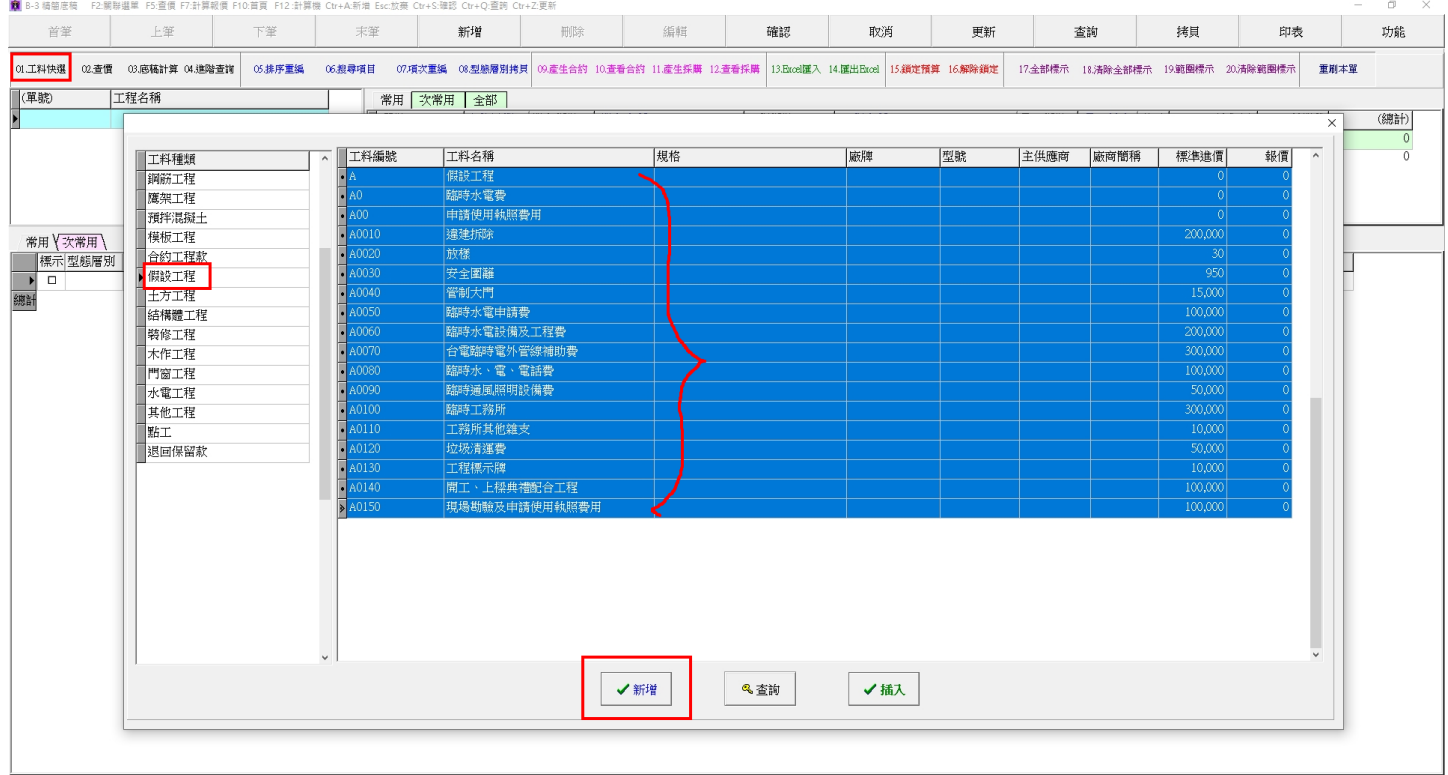

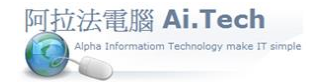

# [快速上手指導手冊](../2019快速上手-會計/快速上手指導手冊%20阿拉法電腦%20Tel:0920939843) 阿拉法電腦 Tel:0920939843

#### 4.關閉工料快選視窗,回到精簡底稿畫面繼續編輯建案預算書。

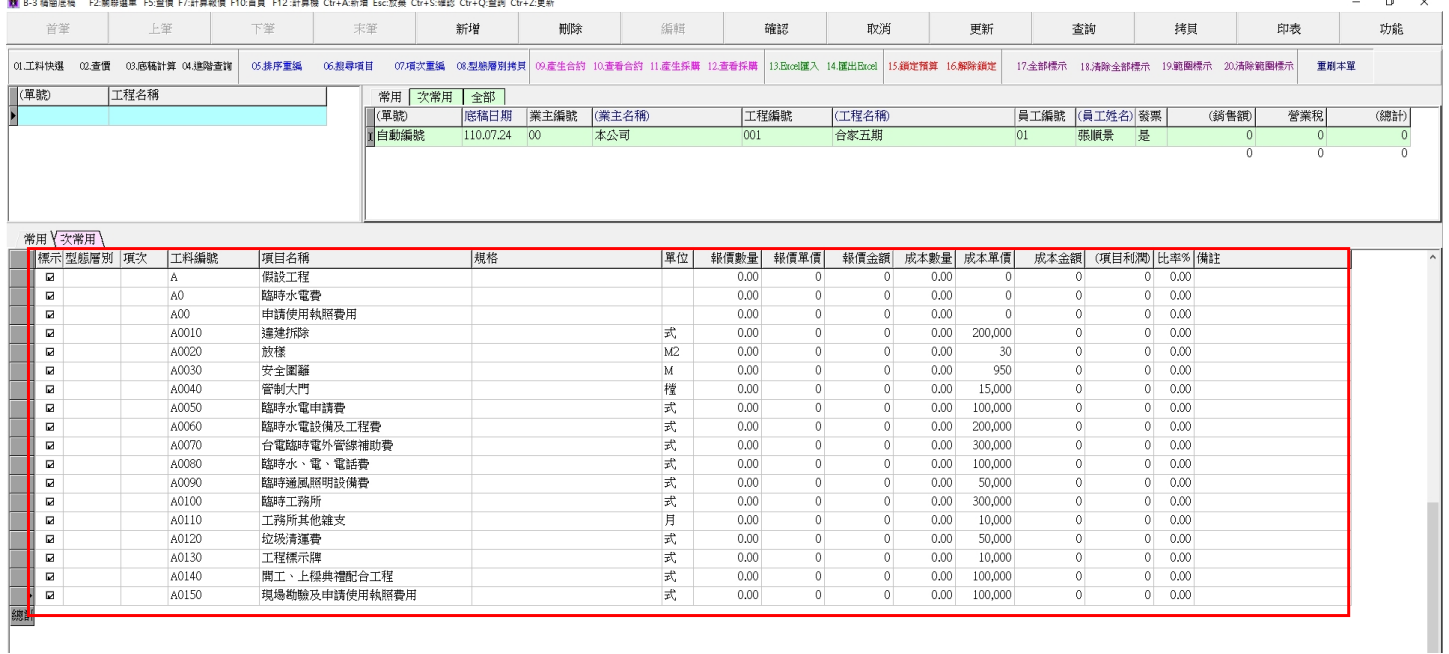

### ◎輸入預算書數量、預算書成本:

 $\Box$ 

1.輸入報價數量會自動填入成本數量(執行預算數量)。

2.報價單價:建設公司本身就是最上游,報價單價可輸入預估造價成本,成本單價則輸入執行預算成本, 但若無區分預估造價成本與執行預算成本,則報價單價與成本單價輸入相同數值即可。

3.輸入完成點擊確認鈕進行存檔。

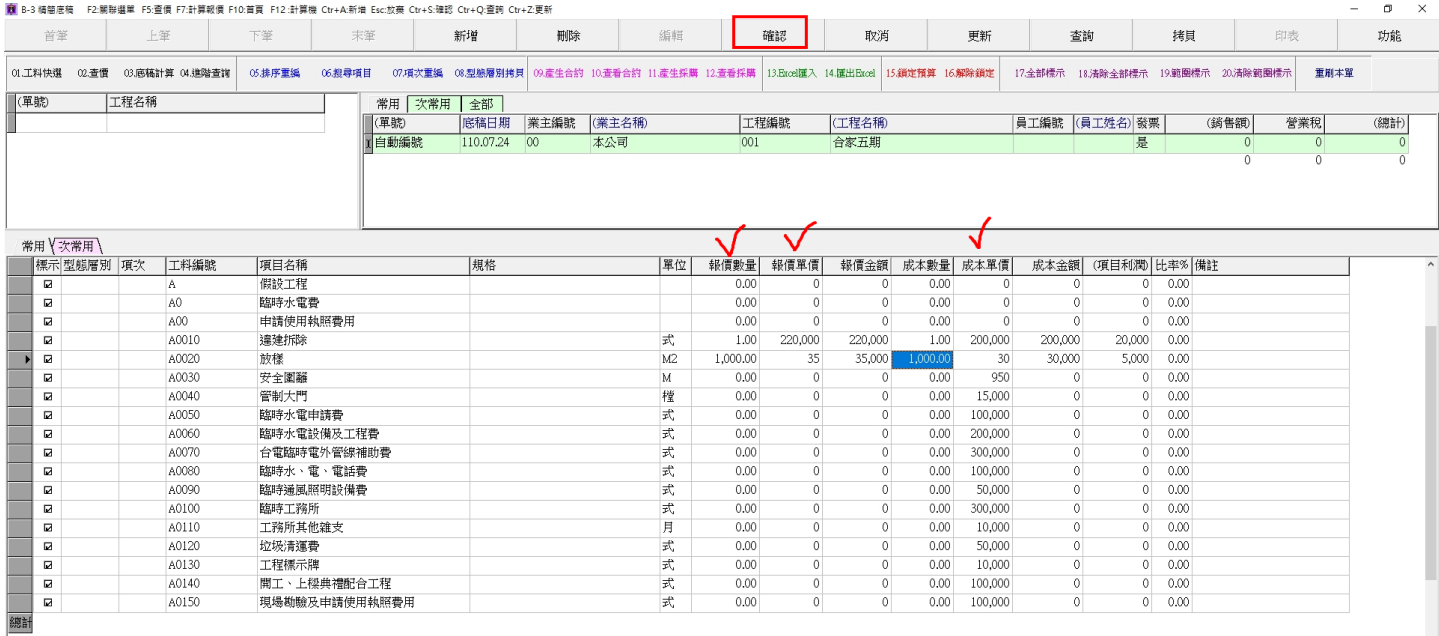

## ◎存檔後進行底稿計算:系統會重新計算每項預算的報價、成本、利潤。

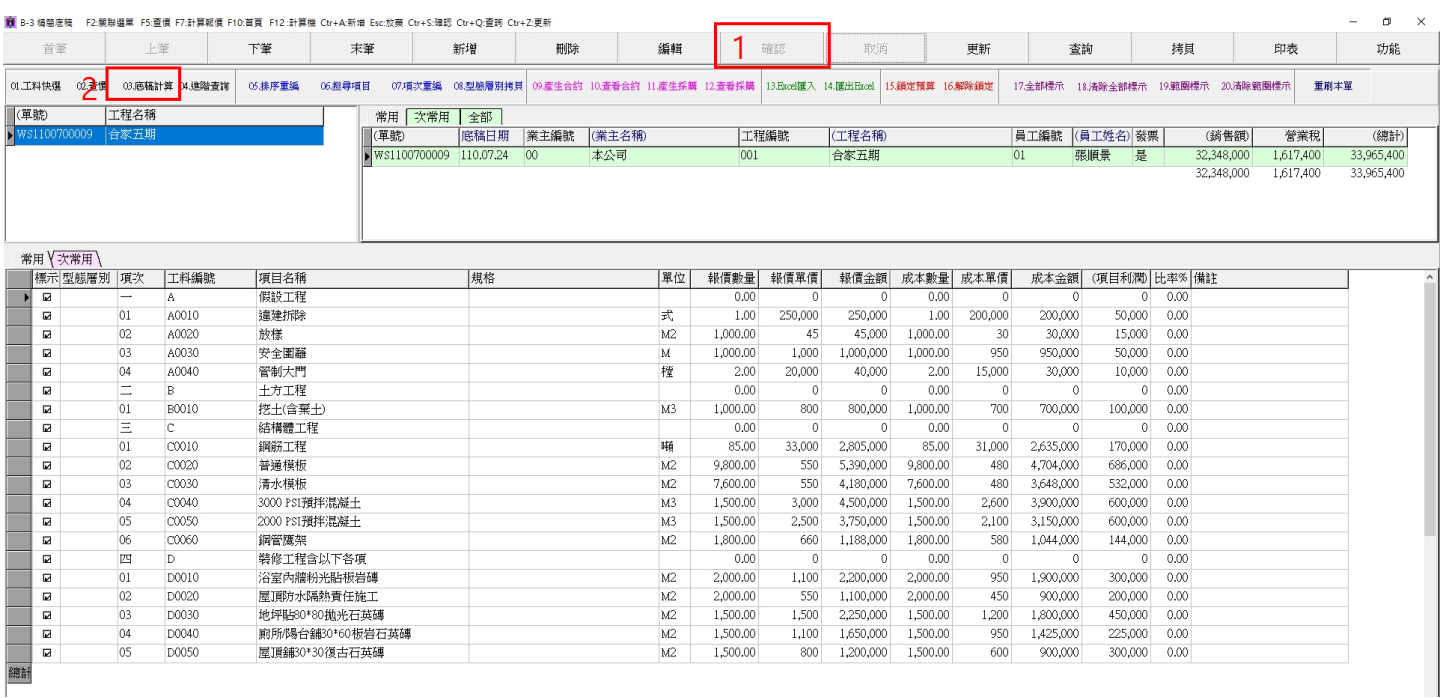

### ◎底稿計算完成後: 系統提示完成底稿計算。

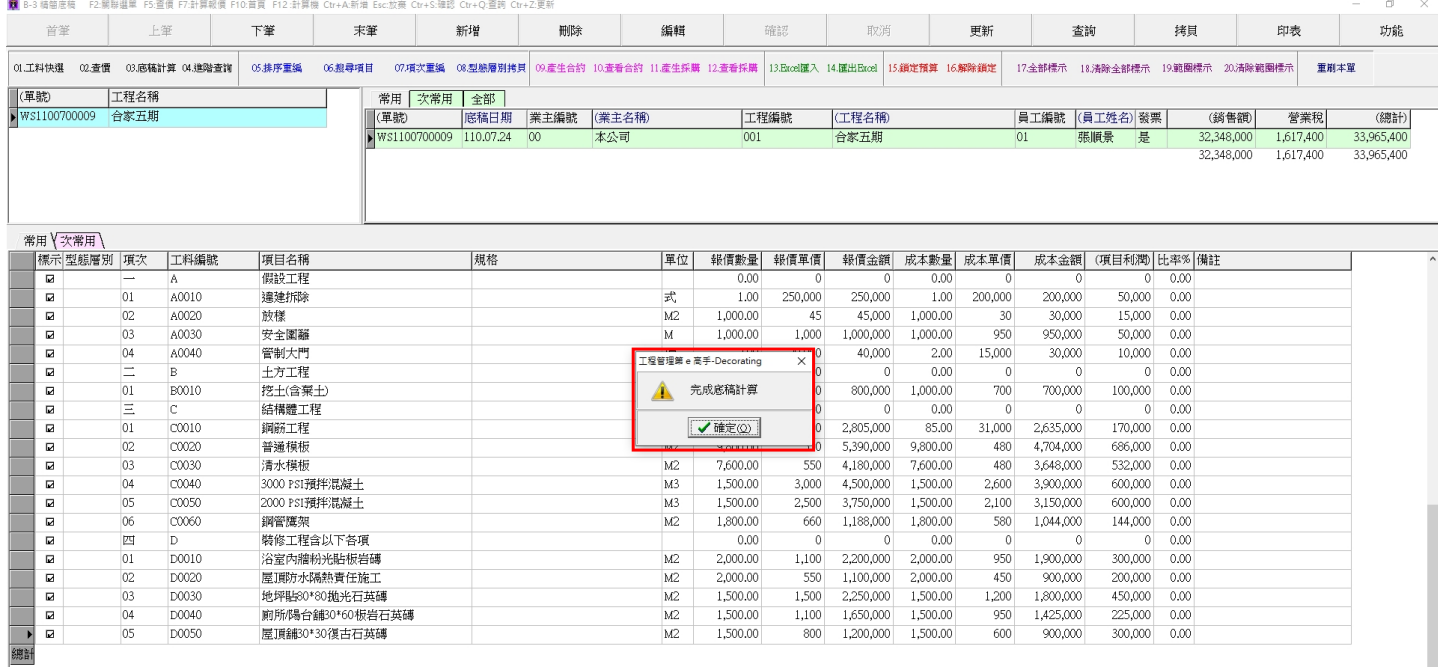